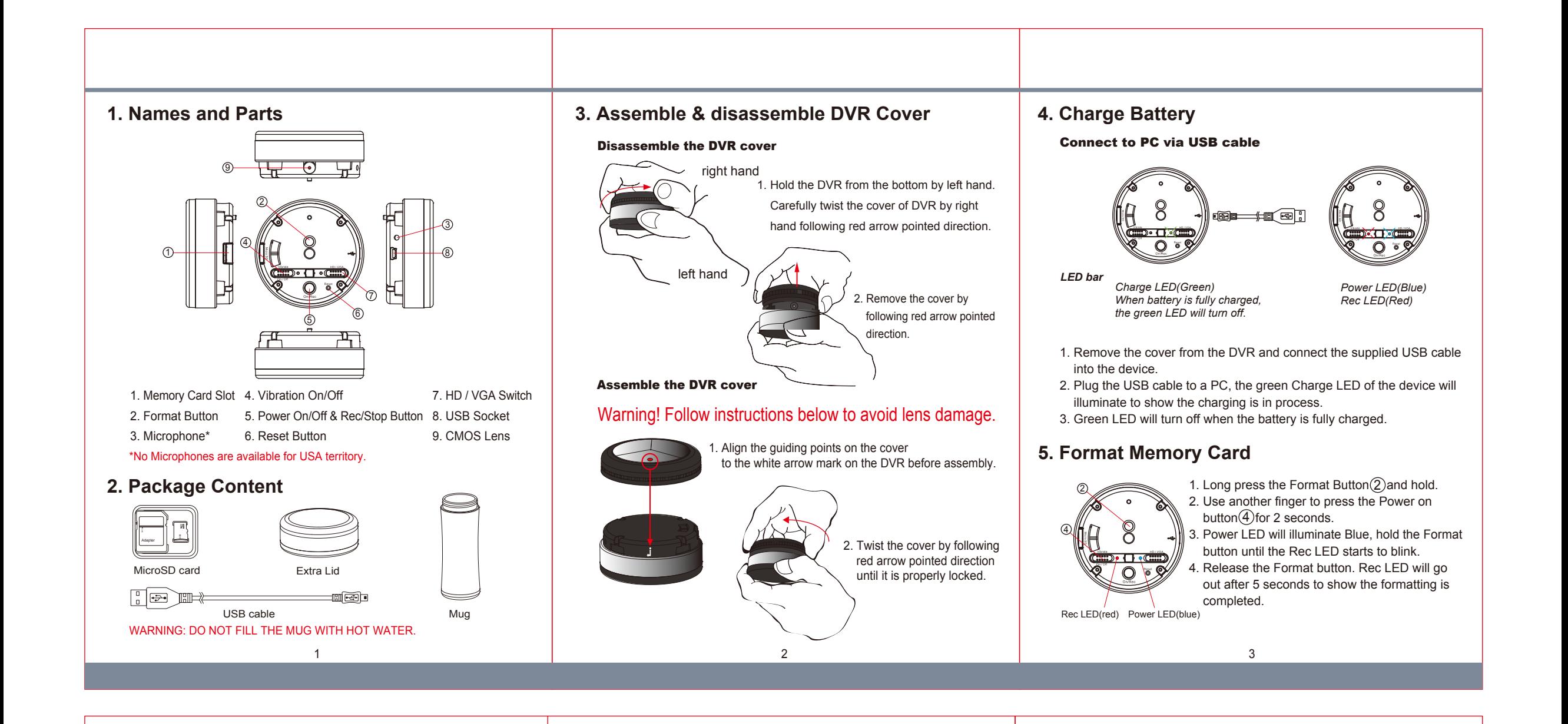

## **6. Retrieve Files from DVR**

## **There are two ways to download video/photo files.**

1. Use memory card reader to download video/photo files.

2. With the device powered on and memory card inserted, connect the device to PC by USB cable. It will be recognized by PC as an external drive for user to retrieve the files.

# **7. Date and time setting (for Windows computer)**

- 1. Right-click on Windows desktop. Choose Notepad to create a \*.txt (text) file.
- 2. Open the txt file. If current time is January 16, 2013 15:00. Enter date and time information as 2013.01.16 15:00:00. Note that a space must be present in between date and time in 24-hour format.
- 3. Name the file as settime.txt and save it to the root directory of the memory card.
- 4. Insert the memory card to the slot then power on the device. The date and time setting is now completed.
- 5. Please note when the date and time information is successfully set up, the settime.txt file should not be visible when the device is connected to computer the next time.

# **8. Operation**

Please note, memory card needs to be formatted on the device for the unit to recognize it. Formating memory cards using a PC is not recommended and may result in recording failure.

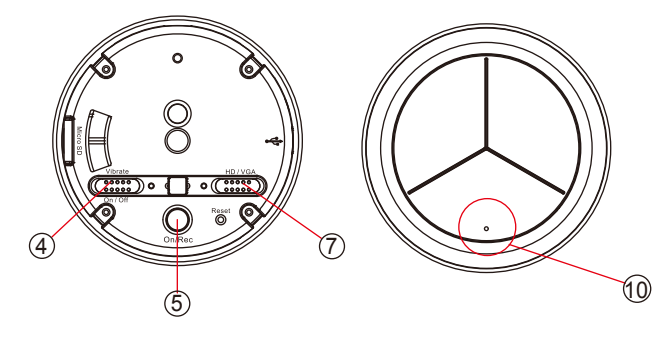

#### **8.1 Instant recording**

A. When the DVR is covered, press the dot area (10) marked on the cover. DVR will power on and start to record automatically. Long press the dot to stop recording and turn off the DVR. B. Operation is the same when using the Power/Rec button  $(5)$  directly.

#### **8.2 Vibration On/Off**

Switch (4) to On/Off to activate/deactivate vibration mode.

### **8.3 Resolution HD/VGA**

A. Switch(7) to VGA to choose video resolution 640x480.

B. Switch(7) to HD to choose video resolution 1280x720.

# **PV-LD12** 720P Mug Lid DVR Quick Guide

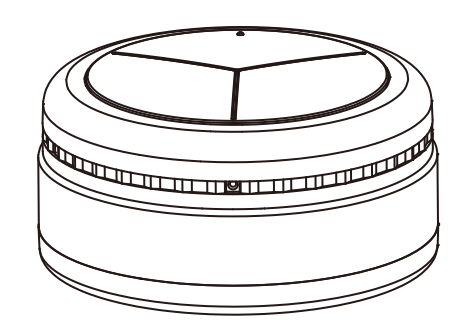

LawMate, innovation never stops

®

**LawMate**